### **NEC Express5800シリーズ Express5800/i110Rb-1h**

# **知っておきたいこと**

本装置を取り扱う上で知っておいていただきたいことがらについて説明します。

特 長(2ページ)

本装置の特長について説明します。

- 各部の名称と機能(4ページ) 本体の各部の名称と機能についてパーツ単位に説明しています。
- 基本的な操作 (11ページ) 電源のONやOFFの方法、および光ディスクドライブ(オプション)などとの 接続について説明しています。

**1**

**特 長**

お買い求めになられた本製品の特長を次に示します。

### 拡 張性

- オプションスロット ⓦ PCIExpress(x8) 1スロット
- 最大4GBの大容量メモリ
- 高速ネットワークインタフェース (2つのLANポートとも、 10BASE-T/100BASE-TX/1000BASE-T対応)

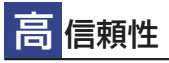

- バスパリティエラー検出
- 温度検知
- 異常検知
- 内蔵ファン回転監視機能
- 内部電圧監視機能
- BIOSパスワード機能
- 本体遠隔監視機能

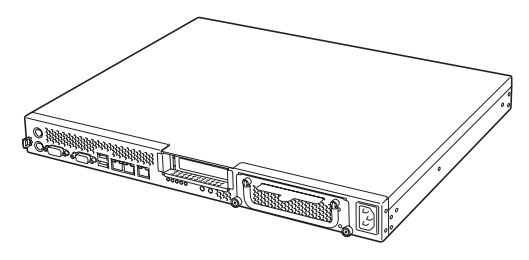

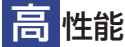

- Intel® Core™ Duo Processor搭載
- 高速メモリアクセス
- 高速ネットワークインタフェース (3つのLANポート(2つの1000BASE-T/100BASE-TX/ 10BASE-Tと1つの100BASE-TX/10BASE-T) ⓦ
- 高速ディスクアクセス

#### 豊 富な機能搭載

- POWERスイッチマスク ⓦ
- ソフトウェアPower Off ⓦ
- リモートパワーオン機能
- AC-LINK機能

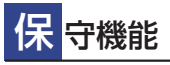

- オフライン保守ユーティリティ ⓦ
- HDDの前面保守が可能(電源OFF時)
- ケーブル処理が容易なケーブルクランプ標準装備
- サーバ管理のメモスペースとなるスライドタグ標準装備

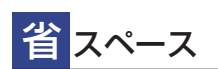

奥行きを小さくすることにより、ラックの1Uサイズの スペースにラック前面側および背面側に各1台ずつ 搭載可能。

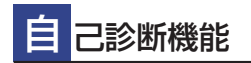

- Power On Self-Test(POST)
- システム診断(T&D)ユーティリティ ⓦ

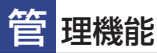

- 本体遠隔監視機構(EXPRESSSCOPEエンジン) ⓦ
- リモート管理専用の管理用ポートを標準装備 ⓦ
- (10BASE-T/100BASE-TX) ● リモートからの電源操作
- ダンプスイッチ取得
- リモートKVM(オプション)

### **リモート管理**

本体標準装備のEXPRESSSCOPEエンジンを使用することにより、LAN/WANを介した本体 のリモート監視や管理をすることができます。

EXPRESSSCOPEエンジンが提供する管理機能は以下のとおりです。

- 雷源ユニットの監視
- 温度/電圧/FANの監視
- ハードウェア障害のシステムイベントログ(SEL)生成機能
- ウォッチドッグタイマによるOSストール監視
- **CSストップエラー発生後の通報処理**
- ⓦ Webブラウザを使用したリモート制御(本体装置のリセット、電源ON/OFF、システム イベントログ(SEL)の確認など)
- リモートKVM機能、リモートデバイス機能(オプションのリモートマネージメント拡張 ライセンスが必要です。)

Webブラウザを使用したリモート制御やリモートKVM機能、リモートデバイス機能について は「EXPRESSSCOPEエンジンユーザーズガイド」を参照してください。

## **各部の名称と機能**

本装置の各部の名称を次に示します。

### **装置前面**

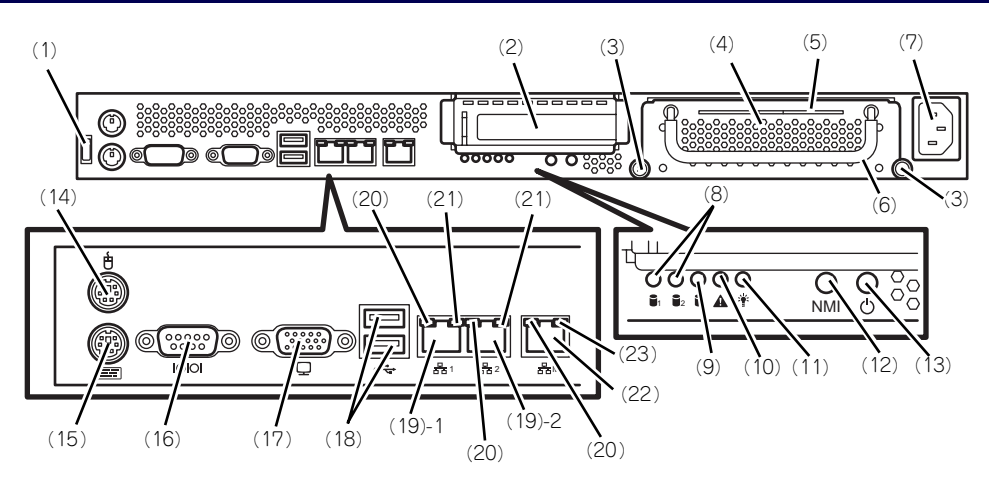

- (1) ケーブルクランプ 装置に添付のケーブルクランプを装置前面に取り 付け、LANケーブルを固定する。
- (2) PCIスロット オプションのPCIボード実装用スロット。
- (3) 取り付けネジ(2本) ハードディスクドライブを実装する際、このネジ (2本)を外す。
- (4) ハードディスクドライブトレー ハードディスクドライブを実装するトレー(最大で 2台実装可能)。ハードディスクドライブを実装する 場合は、前面のネジ (2本) を外し、前面にあるハ ンドルを持って手前に引き出す(→104ページ)。
- (5) スライドタグ サーバ管理のメモスペースとして使用する。 (6) ハンドル
- ハードディスクドライブトレーを引き出す際、こ のハンドルを手前に引く(→104ページ)。
- (7) ACインレット 電源コードを接続するソケット(→27ページ)。
- (8) DISK STATUSランプ(緑色/橙色) 各ハードディスク(1または2)の状態を示す (→9ページ)。
- (9) DISK ACCESSランプ(緑色) 本体内蔵のハードディスクのアクセス状態を示す (→7ページ)。
- (10)SYSTEM STATUSランプ(緑色/橙色) システムの状態を示す(→7ページ)。
- (11)POWERランプ(緑色) 電源をONにすると緑色に点灯する(→7ページ)。
- (12)Dump(NMI)スイッチ 押すとメモリダンプを実行する。

#### (13)POWERスイッチ

電源をON/OFFにするスイッチ。一度押すと POWERランブが点灯し、ONの状態になる(→11 ページ)。もう一度押すと電源をOFFにする(→14 ページ)。4秒以上押し続けると強制的に電源をOFF にする(→50ページ)。

(14)マウスコネクタ

マウスを接続する(→27ページ)。

(15)キーボードコネクタ

キーボードを接続する(→27ページ)。

(16)シリアルポート(COM)

シリアルインタフェースを持つ装置と接続する (→27ページ)。接続する装置により、本体の設定 を変更する必要がある。

なお、専用回線に直接接続することはできません。

(17)モニタコネクタ

ディスプレイ装置と接続する (→27ページ)。 (18)USBコネクタ

USBインタフェースに対応している機器と接続す る(→27ページ)。

#### (19)LANコネクタ

LAN上のネットワークシステムと接続する 1000BASE-T/100BASE-TX/10BASE-T対応の Ethernetコネクタ(→27ページ)。括弧数字の後 の数字は「1」がLANポート1で「2」がLANポー ト2を示す。

(20)LINK/ACTランプ(緑色)

LANのアクセス状態を示すランプ(→10ペー .<br>ジ)。

- (21)Speedランプ(アンバー色/緑色/消灯) LANの転送速度を示すランプ(→10ページ)。
- (22)管理用ポート 100BASE-TX/10BASE-T対応のEthernetコネク タ(→27ページ)。
- (23)Speedランプ(緑色/消灯) LANの転送速度を示すランプ(→10ページ)。

### **装置内部**

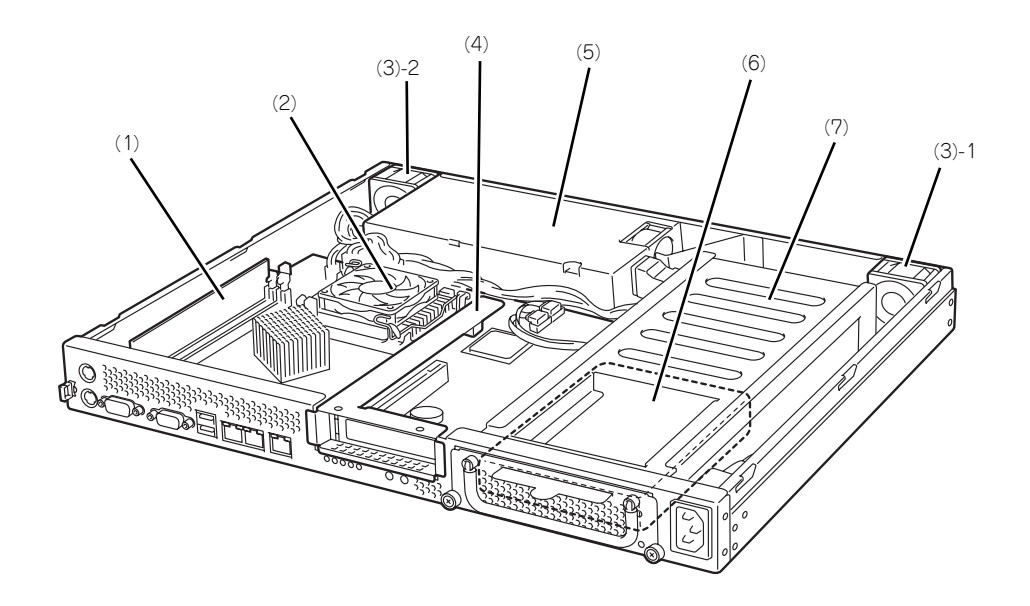

- (1) DIMM
- (2) ヒートシンク
- (3) 冷却ファン 括弧数字の後の数字はFANの番号を示す。
- (4) ライザカードブラケット オブションのライザカード(PCIExpress(x8))を 取り付けます。
- (5) 電源ユニット
- (6) ハードディスクドライブ
- (7) ハードディスクドライブトレー

## **マザーボード**

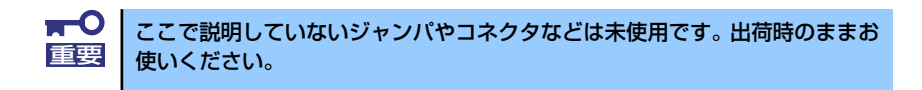

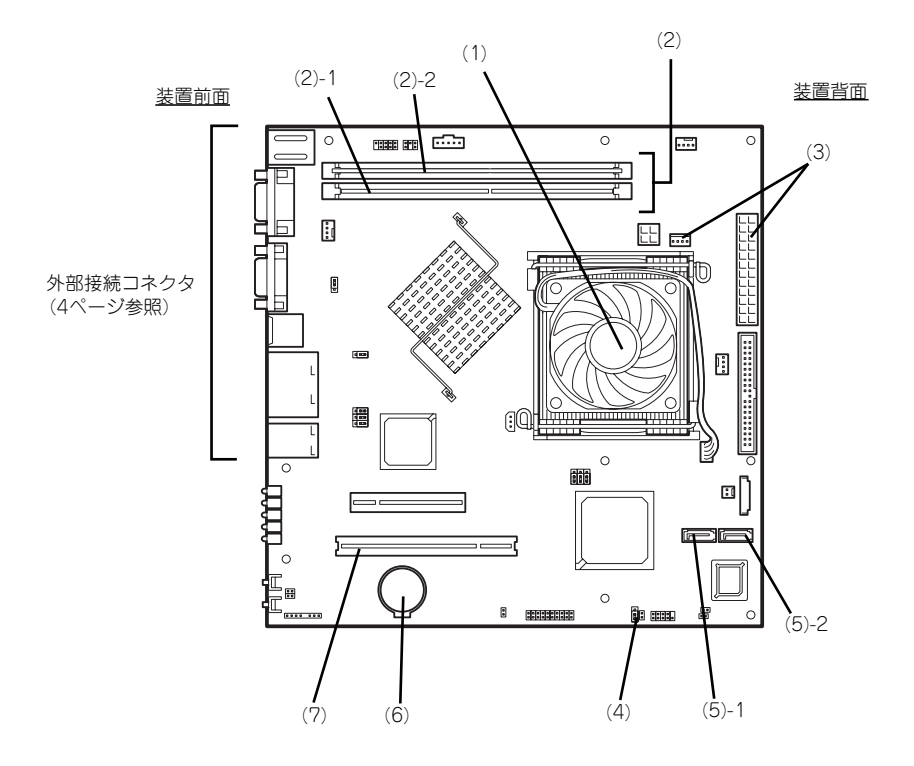

- (1) プロセッサ(CPU)ソケット
- (2) DIMM ソケット(図の下のソケットから順番に#1、#2)
- (3) 電源コネクタ
- (4) CMOSメモリクリア用ジャンパスイッチ

#### (5) S-ATAコネクタ

括弧数字の後の数字はS-ATAコネクタの番号を示 す。 (5)-1 SATA1コネクタ

- 
- (5)-2 SATA2コネクタ
- (6) リチウムバッテリ
- (7) ライザカード(PCIExpress(x8))用コネ クタ(ロープロファイルのボード専用)

### **ランプ表示**

本装置のランプの表示とその意味は次のとおりです。

### POWERランプ (\*)

本体の電源がONの間、緑色に点灯しています。電源が本体に供給されていないときは消灯し ます。

### DISK ACCESSランプ (•)

DISK ACCESSランプはハードディスクドライブベイに取り付けられている2台のハードディ スクドライブのアクセス状態を示します。

ハードディスクドライブにアクセスするたびにランプは緑色に点灯します。

### **SYSTEM STATUSランプ(A)**

ハードウェアが正常に動作している間はSTATUSランプは緑色に点灯します。STATUSラン プが消灯しているときや、アンバー色に点灯/点滅しているときはハードウェアになんらかの 異常が起きたことを示します。

次にSYSTEM STATUSランプの表示の状態とその意味、対処方法を示します。

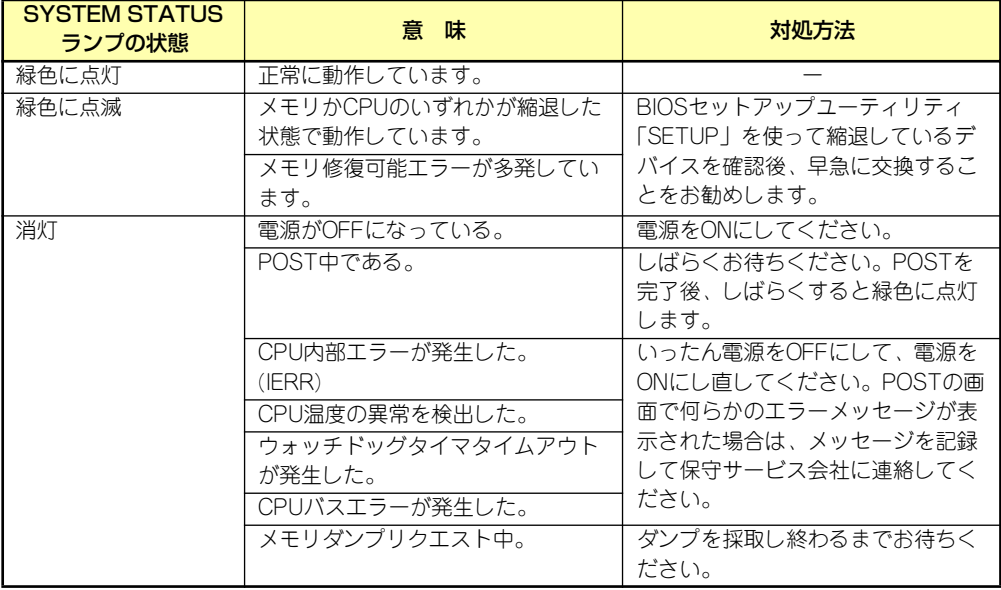

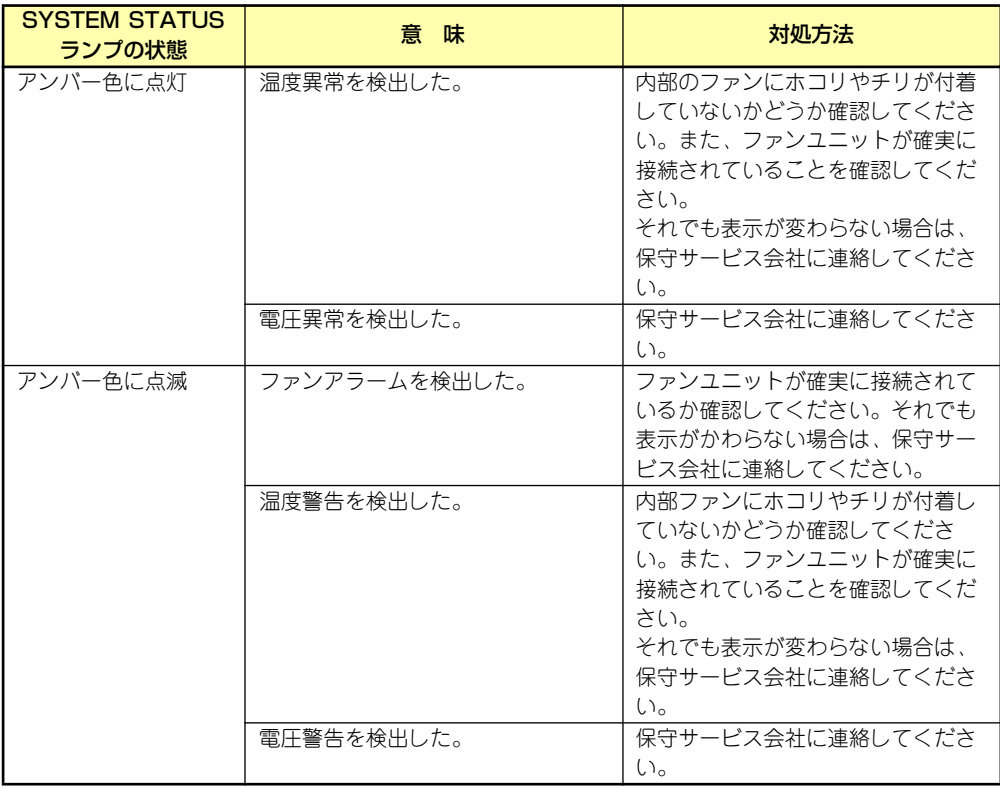

#### DISK STATUSランプ(D. または D.)

ディスクアレイコントローラ実装時に有効となります。

● アンバー色に点灯

ハードディスクドライブが故障していることを示します。

RAID システムで論理ドライブ(RAID1、RAID10)を構成している場合は、1 台のハードディスクドライブが故障しても運用を続けることができます。しか し、早急にハードディスクドライブを交換して、再構築(リビルド)を行うこ 。<br>とをお勧めします (ハードディスクドライブの交換は装置の電源を落とす必要 があります)。 ヒント

#### ⓦ アンバー色にゆっくりと点滅

ハードディスクドライブの再構築(リビルド)中であることを示します(故障ではあり ません)。リビルドを終了するとランプは消灯します。リビルドに失敗するとランプがア ンバー色に点灯します。RAIDシステム構成で、故障したハードディスクドライブを交換 後に自動的にデータのリビルドを開始します(オートリビルド機能)。

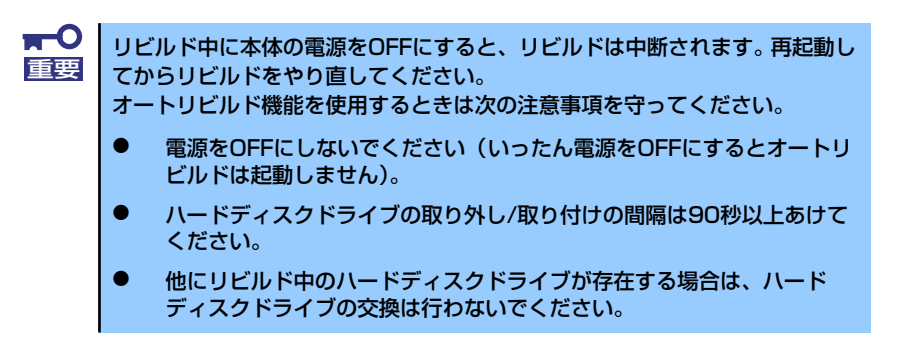

#### LANコネクタのランプ

前面にある3つのLANポート(コネクタ)にはそれぞれ2つのランプがあります。

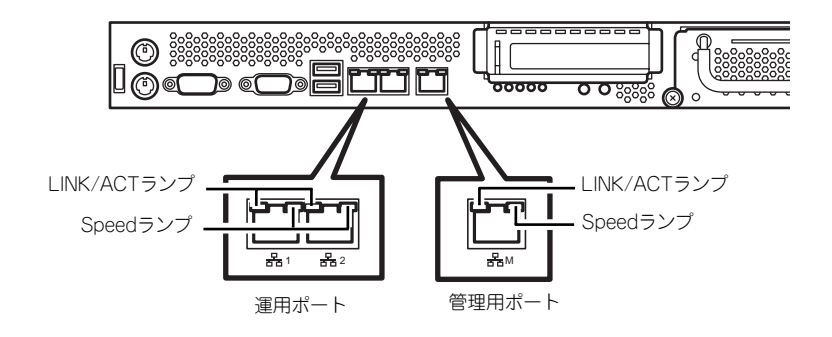

#### LINK/ACTランプ

本体標準装備のネットワークポートの状態を表示します。本体とハブに電力が供給され ていて、かつ正常に接続されている間、緑色に点灯します(LINK)。ネットワークポート が送受信を行っているときに緑色に点滅します(ACT)。

LINK状態なのにランプが点灯しない場合は、ネットワークケーブルの状態やケーブルの 接続状態を確認してください。それでもランプが点灯しない場合は、ネットワーク(LAN) コントローラが故障している場合があります。お買い求めの販売店、または保守サービ ス会社に連絡してください。

ⓦ Speedランプ

このランプは、ネットワークポートの通信モードがどのネットワークインタフェースで 動作されているかを示します。

- 通常の運用で使用される2つのLANポートは、1000BASE-Tと100BASE-TX、 10BASE-Tをサポートしています。アンバー色に点灯しているときは、 1000BASE-Tで動作されていることを示します。緑色に点灯しているときは、 100BASE-TXで動作されていることを示します。消灯しているときは、10BASE-Tで動作されていることを示します。
- 管理用として使用されるLANポートは、100BASE-TXと10BASE-Tをサポートし ています。アンバー色に点灯しているときは、100BASE-TXで動作されているこ とを示します。消灯しているときは、10BASE-Tで動作されていることを示しま す。

## **基本的な操作**

基本的な操作の方法について説明します。

### **電源のON**

本体の電源は前面にあるPOWERスイッチを押すとONの状態になります。 次の順序で電源をONにします。

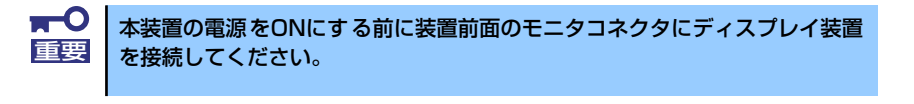

- 1. ディスプレイ装置および本体に接続している周辺機器の電源をONにする。
- 2. 本体前面にあるPOWERスイッチを押す。

POWERランプが緑色に点灯し、しばらくするとディスプレイ装置の画面には「NEC ロゴ」が表示されます。

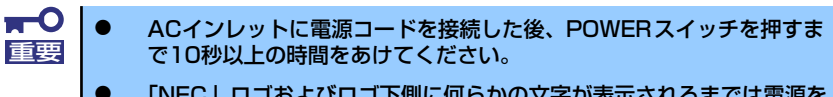

ⓦ 「NEC」ロゴおよびロゴ下側に何らかの文字が表示されるまでは電源を OFFにしないでください。

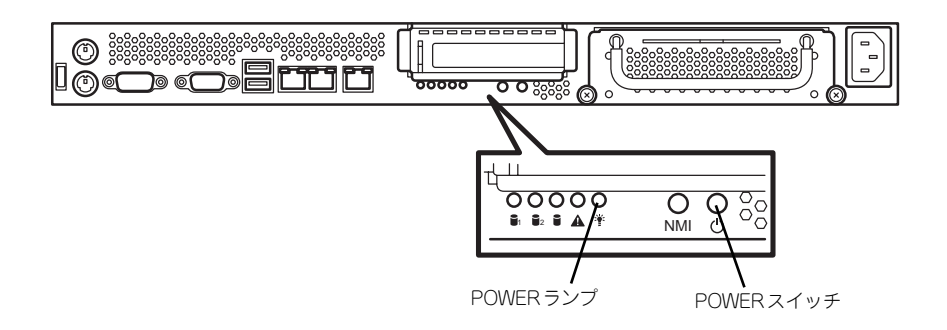

「NEC」ロゴを表示している間、本装置は自己診断プログラム(POST)を実行して 本装置の診断をします。詳しくはこの後の「POSTのチェック」をご覧ください。 POSTを完了するとOSが起動します。

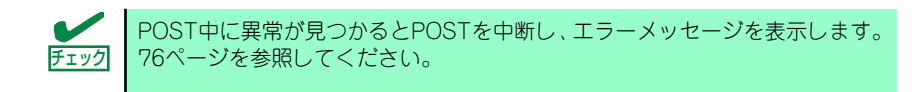

### **POSTのチェック**

POST(Power On Self-Test)は、マザーボード内に記録されている自己診断機能です。 POSTは本体の電源をONにすると自動的に実行され、マザーボード、メモリモジュール、CPU モジュール、キーボード、マウスなどをチェックします。また、POSTの実行中に各種のBIOS セットアップユーティリティの起動メッセージなども表示します。

出荷時の設定ではPOSTを実行している間、ディスプレイ装 置には「NEC」ロゴが表示されます。(<Tab>キーを押すと、 POSTの実行内容が表示されます。)

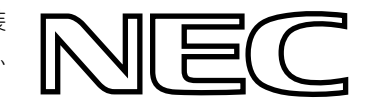

POSTの実行内容は常に確認する必要はありません。次の場合にPOST中に表示されるメッ セージを確認してください。

- 道入時
- 「故障かな?」と思ったとき
- ⓦ 電源ONからOSの起動の間に何度もビープ音がしたとき
- ⓦ ディスプレイ装置になんらかのエラーメッセージが表示されたとき

#### POSTの流れ

次にPOSTで実行される内容を順を追って説明します。

- ⓦ POSTの実行中は、不用意なキー入力やマウスの操作をしないようにし てください。 重要
	- ⓦ システムの構成によっては、ディスプレイの画面に「Press Any Key」 とキー入力を要求するメッセージを表示する場合もあります。これは取 り付けたオプションのボードのBIOSが要求しているためのものです。 オプションのマニュアルにある説明を確認してから何かキーを押してく ださい。
	- ⓦ オプションのPCIボードの取り付け/取り外し/取り付けているスロット の変更をしてから電源をONにすると、POSTの実行中に取り付けた ボードの構成に誤りがあることを示すメッセージを表示してPOSTを いったん停止することがあります。 この場合は<F1>キーを押してPOSTを継続させてください。ボードの構 成についての変更/設定は、この後に説明するユーティリティを使って設 定できます。
- 1. 電源ON後、POSTが起動し、メモリチェックを始めます。ディスプレイ装置の画 面左上に搭載メモリのサイズなどのメッセージが表示されます。本体に搭載されて いるメモリの量によっては、メモリチェックが完了するまでに数分かかる場合もあ ります。同様に再起動(リブート)した場合など、画面に表示をするのに約1分程 の時間がかかる場合があります。
- 2. メモリチェックを終了すると、いくつかのメッセージが表示されます。これらは搭 載しているCPUや接続しているキーボード、マウスなどを検出したことを知らせ るメッセージです。

3. しばらくすると、マザーボードにあるBIOSセットアップユーティリティ 「SETUP」の起動を促すメッセージが画面左下に表示されます。

> Press TAB to show POST screen, F1 to enter SETUP, <F12> to enter Boot Menu

使用する環境にあった設定に変更するときに起動してください。エラーメッセージ を伴った上記のメッセージが表示された場合を除き、通常では特に起動して設定を 変更する必要はありません(そのまま何も入力せずにいると数秒後にPOSTを自動 的に続けます)。 SETUPを起動するときは、メッセージが表示されている間に<F1>キーを押します。 設定方法やパラメータの機能については、32ページを参照してください。SETUPを 終了すると、自動的にもう一度はじめからPOSTを実行します。

- 4. オプションボードに接続している機器の情報などを画面に表示します。
- 5. BIOSセットアップユーティリティ「SETUP」でパスワードの設定をすると、 POSTが正常に終了した後に、パスワードを入力する画面が表示されます。

パスワードの入力は、3回まで行えます。3回とも入力を誤ると本装置を起動できな くなります。この場合は、本装置の電源をOFFにしてから、約10秒ほど時間をあけ てONにして本装置を起動し直してください。

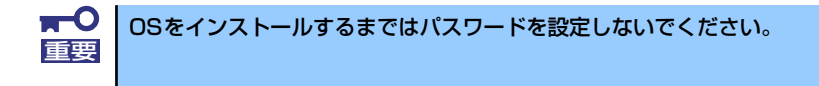

6. POSTを終了するとOSを起動します。

#### POSTのエラーメッセージ

POST中にエラーを検出するとディスプレイ装置の画面にエラーメッセージを表示します。ま た、エラーの内容によってはビープ音でエラーが起きたことを通知します。

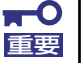

保守サービス会社に連絡するときはディスプレイの表示をメモしておいてく 重要 ださい。アラーム表示は保守を行うときに有用な情報となります。

### **電源のOFF**

次の順序で電源をOFFにします。本体の電源コードをUPSに接続している場合は、UPSに添 付の説明書を参照するか、UPSを制御しているアプリケーションの説明書を参照してくださ  $\cup$ 

- 1. OSのシャットダウンをする。
- 2. 本体前面にあるPOWERスイッチを押す。

POWERランプが消灯します。

3. 周辺機器の電源をOFFにする。

## **光ディスクドライブ(オプション)**

本装置には光ディスクドライブ (DVD-ROMドライブ、CD-ROMドライブなど)はありませ ん。オプションの外付け光ディスクドライブを使用する場合は、装置前面のUSBコネクタに 接続してください。

光ディスクドライブの取り扱いについては、光ディスクドライブに添付の説明書を参照してく ださい。

## **フロッピーディスクドライブ(オプション)**

本装置にはフロッピーディスクドライブはありません。オプションの外付けフロッピーディス クドライブを使用する場合は、装置前面のUSBコネクタに接続してください。

フロッピーディスクドライブの取り扱いについては、フロッピーディスクドライブに添付の説 明書を参照してください。